#### **AUSCULTADORES DE TRADUÇÃO**

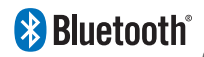

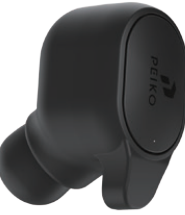

# **INSTRUÇÕESPEIKO**

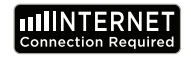

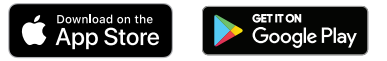

**REQUISITOS DE APLICAÇÃO DO IDIOMA Para operar corretamente o nosso Byteengine Translator App requer um dispositivo executando as últimas versões do IOS ou Android. Como nosso aplicativo de tradução está sempre aprendendo** 

**e adicionando novas palavras, todas as traduções são feitas em tempo real, o que requer que você tenha um DataPlan ou Conexão Wifi ativo na Internet para que o aplicativo funcione.**

#### **FUNÇÕES DE APLICAÇÃO DO TRADUTOR DE IDIOMAS**

**O Byteengine Translator Language Translator App é um aplicativo poderoso que inclui as seguintes funções.**

#### **Modo de Tradução de Voz**

**Este modo de tradução é perfeito para viajar. Você pode falar no seu fone de ouvido e as palavras serão traduzidas tanto verbalmente como visualmente para o ecrã do seu aparelho. A pessoa pode então tocar no aparelho para falar no seu idioma e este será automaticamente traduzido verbalmente para o seu fone de ouvido, sendo também visualmente exibido no** 

#### **Modo de Tradução em Grupo**

**Este modo permite que vários usuários conversem facilmente uns com os outros em grupo enquanto cada um fala sua própria língua. Usando o aplicativo, basta configurar uma conversa de tradução em grupo, convidar pessoas e começar a falar. Quer seja uma reunião, um jantar, uma conferência ou mesmo de todo o mundo, você pode se comunicar com um grupo de pessoas em tempo real, cada um em sua própria língua.** 

### **Modo de Tradução de Imagem**

**Este modo irá ajudá-lo a traduzir o texto dentro da imagem. Você pode usá-lo para ler facilmente menus, sinais de trânsito, etc. em outros idiomas.**

#### **Modo de tradução de fundo**

**Este modo permite que o usuário insira texto por voz em qualquer aplicativo. Para usar o aplicativo, você só precisa definir o idioma nativo e o idioma de destino. Você será capaz de inserir seu idioma nativo por voz e emitir o texto no idioma de destino.**

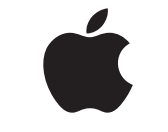

# **INSTRUÇÕES DA MAÇÃ/IOS**

#### **CONEXÃO VIA BLUETOOTH PARA DISPOSITIVOS APPLE IOS**

# **APPLE/iOS INSTRUÇÕES VÁ PARA A PÁGINA 9**

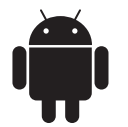

**SAMSUNG/ANDROID INSTRUÇÕES IR PARA A PÁGINA 33** **Ligue o auricular premindo longamente o botão de alimentação até o LED piscar rapidamente em AZUL.**

**Vá para o menu Configurações do menu Bluetooth. Certifique-se de que o Bluetooth está ligado.**

**Vá para "OUTROS DISPOSITI-VOS" no final do Menu Bluetooth e procure por "BTM-223" na lista**

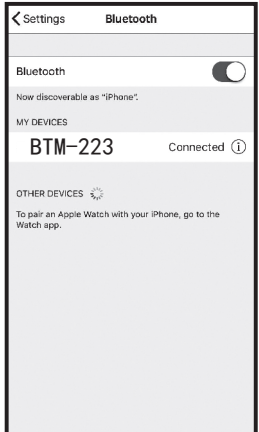

**Toque em 'BTM-223' na lista para ligar a sua unidade ao Bluetooth. A sua unidade deve agora estar ligada. Uma vez ligado, "BTM-223" aparecerá em "MEUS DISPOSITIVOS" com a palavra "Ligado" listada no lado direito. O seu** 

**Download do Tradutor Byteengine Translator Language Translator App**

**Utilizando o seu dispositivo, encontre o ícone da App Store e toque nele para aceder à Apple App Store.**

**Uma vez conectado à App Store clique no ícone de busca e na caixa de busca digite "Byteengine Translator" e depois toque em search.Download da Byteengine Translator Language Translator App**

**O "Tradutor de Byteengine" deve aparecer nos resultados da pesquisa. Toque em GET e siga as instruções para descarregar a aplicação para o seu dispositivo. Uma vez completamente descarregado, o aplicativo Byteengine Translator" deve aparecer como um ícone no seu dispositivo.**

#### **Obtendo**

**Certifique-se de que o seu auricular Peiko Translation está ligado e ligado ao seu aparelho. Inicie o Byteengine Translator APP. Uma caixa aparecerá no ecrã com esta mensagem. Ela indica que o fone de ouvido está conectado corretamente à aplicação e está pronto para a tradução. (Se a caixa não aparecer, verifique se o seu auricular está ligado ao seu dispositivo via Bluetooth).**

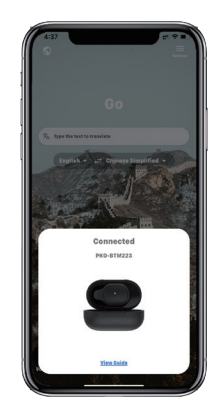

# **Tradução de voz**

**Esta funcionalidade foi especialmente concebida para uma breve tradução em ocasiões públicas. Ao utilizá-lo pela primeira vez, por favor, permita o acesso ao microfone e ao reconhecimento da fala.**

**Na tradução de voz, você pode escolher o idioma que você está falando na área branca.**

**(Digamos que, se quiser ter o chinês traduzido para inglês, escolha chinês na área branca e selecione inglês na área cinza).**

# **How to talk**

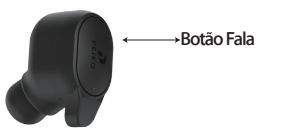

**Pressione o botão como indicado na imagem, e fale. Pressione novamente ao terminar a fala. O seu telefone traduz automaticamente o que você falou para o idioma de destino. (Neste caso,** 

**do chinês para o inglês. O inglês traduzido será reproduzido através do orador).**

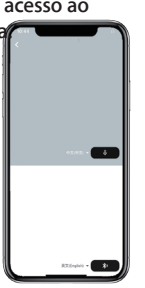

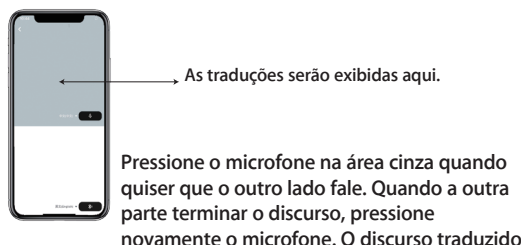

**será reproduzido através do auscultador.**

# **Tradução em grupo**

**Esta funcionalidade foi especialmente concebida para a tradução em grupo. Você pode participar de uma ou** 

**começar uma nova.**

**Botão Fala Iniciar uma tradução em grupo**

**Prima a tradução em grupo e introduza o seu nome. Escolha o seu próprio idioma. Por exemplo (quando você escolhe o chinês, o que quer que os outros falem será traduzido para o chinês e jogado para você).**

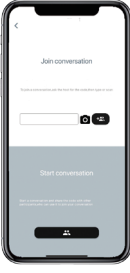

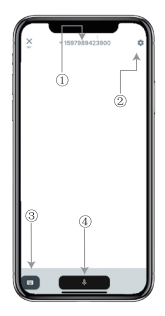

**1. Número do bate-papo em grupo 2. configurações 3. Teclado**

**Pressione o botão 'falar e traduzir' para falar e pressione novamente quando terminar.**

**Nas configurações, você pode optar por reproduzir a tradução. O discurso traduzido será reproduzido através do auscultador**

**Modo de voz: Quando escolhe o modo de fala, os novos membros do grupo só podem entrar no chat sem falar. (O modo de fala só está disponível para aquele que inicia o grupo)**

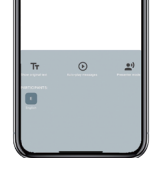

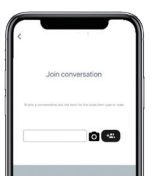

### **Tradução de Imagens**

**Alinhe a câmera com o que você quer traduzir.**

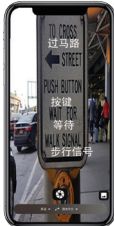

# **Tradução de Antecedentes**

**Toque na tradução de fundo no aplicativo para acessar os ajustes. Você verá a página na imagem.**

**Pode seleccionar o seu idioma e o idioma da tradução, tocando na caixa acima (posição 1).**

**A Posição 2 é um interruptor de som que toca a tradução através dos auscultadores cada vez que traduzimos, pode optar por ligá-lo ou desligá-lo.**

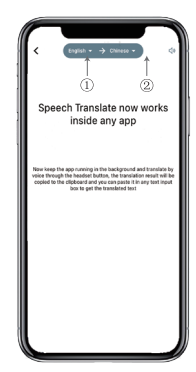

# **Tradução de Antecedentes**

**Atenção! Esta função pode ser diferente, dependendo da versão do iPhone, mas a forma de utilizá-lo é a mesma.**

**A interface é diferente entre iOS 14.5 e superiores. iOS 14.5 e inferiores não têm uma janela de pausa, aparece como uma notificação.**

**A janela de flutuação só aparecerá no iOS 14.5 e superior.**

# **IOS versão 14.5 e superior**

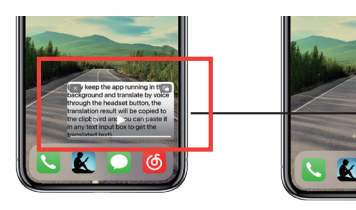

**Depois de definir o idioma, por favor encolha o aplicativo em segundo plano, por favor note que você está deixando o aplicativo funcionando em segundo plano, não fechando-o.**

**Quando o aplicativo estiver rodando em segundo plano, você verá uma caixa flutuante na sua área de trabalho. Você pode passar para a direita na caixa de flutuação e ela se transformará em um ícone.**

**\*\*Por favor note que se você tem um iPhone com uma versão abaixo de 14.5, você não verá esta tela.**

# **Exemplo**

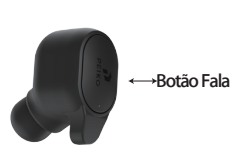

U YUU WALIL 10 come with melth SHXana, omno-pan TUV. 法所言

**Complete translation input**

**Nas configurações selecionamos 'tradução de inglês para chinês'. Agora abrimos o SMS, clicamos no Botão Fale no fone de ouvido e falamos o idioma: "Vou pescar amanhã, quer vir comigo?"** **A tradução de fundo traduz automaticamente o chinês para si e copia-o para a área de transferência de texto, para que possa simplesmente tocar e colar para completar a tradução.**

**O objectivo da janela de pausa é mostrar o conteúdo traduzido. Se não clicou em Desligar Som de Reprodução, a tradução será reproduzida para si. O usuário pode optar por desativar ou ativar essa função na função de tradução em background do aplicativo Byteengine Translator.**

# **Tradução reversa.**

**Use esta função para traduzir sem fechar a aplicação atual. Abra o tradutor de fundo e deixe-o correr em segundo plano, pode abrir a aplicação que utiliza e quando quiser traduzir algo, basta seleccionar e premir durante muito tempo o conteúdo e esperar um momento para que o botão copiar apareça, toca no botão copiar. A seguir, a tradução de fundo traduzirá o conteúdo que você copiou e o apresentará na janela Ignorar.**

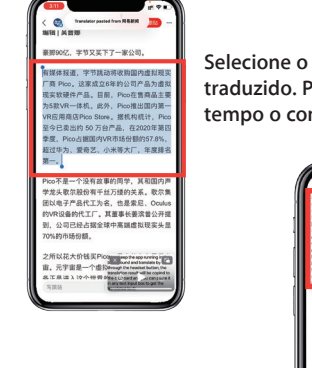

**Selecione o conteúdo a ser traduzido. Prima durante muito tempo o conteúdo e toque no** 

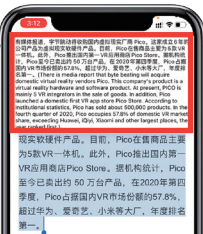

**Aguarde um momento e a tradução será exibida na janela de pausa. Se você não optar por desligar a reprodução de som nas configurações, o fone de ouvido também reproduzirá o conteúdo traduzido para você.**

**Se você tiver alguma dúvida sobre a funcionalidade, por favor visite: www.peiko.app/video**

#### **Sistemas abaixo da versão 14.5 do IOS**

**Uma notificação aparecerá na sua tela para alertá-lo quando você tiver o aplicativo rodando em segundo plano. Uma janela de pausa não irá aparecer.**

# **Exemplo**

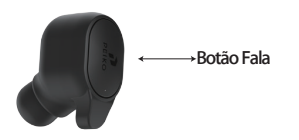

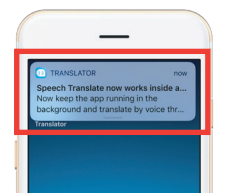

**Agora abrimos o SMS, tocamos no Botão Fala no auricular e falamos a língua: "Eu vou pescar amanhã, queres vir comigo? '**

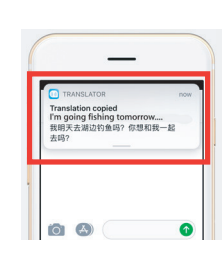

**O resultado da tradução aparecerá como uma notificação.**

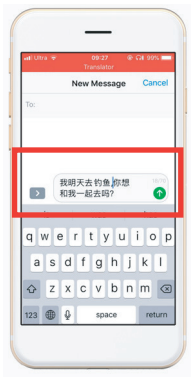

**Entrada de tradução completa**

**Nas configurações, selecionamos a tradução do inglês para o chinês".**

**A tradução de fundo irá traduzir automaticamente o chinês para você e copiá-lo para a área de transferência de texto, assim você pode simplesmente clicar e colar para completar a tradução.**

**Você pode optar por fazer o download de um idioma. No modo avião ou sem sinal, o aplicativo ainda pode traduzir com o idioma baixado. (Para alguns idiomas, apenas a tradução de imagens ou de textos está disponível quando descarregado).**

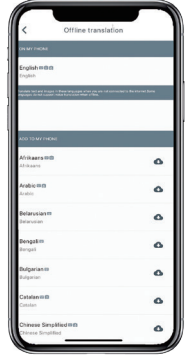

**Aqui você pode selecionar os arquivos de idioma que você deseja baixar. Em alguns idiomas suportamos a tradução de textos e em outros a tradução de áudio. Você precisa baixar o arquivo de texto e o arquivo de voz separadamente. Apenas quando ambos os ficheiros são descarregados pode utilizá-lo para a tradução de voz offline.**

#### **Tradução Off-Line SAMSUNG/ANDROID INSTRUÇÕES CONEXÃO via BLUETOOTH PARA DISPOSITIVOS SAMSUNG/ANDROID**

#### **Ligue o auricular premindo longamente o botão de alimentação até o LED piscar rapidamente em AZUL.**

**Vá ao Menu Aplicativos > Menu Configurações > Menu Conexões. > Menu Bluetooth, certifique-se de que o Bluetooth** 

**Vá para 'DISPOSITIVOS DISPONÍVEIS' no Menu Bluetooth e procure por 'BTM-223' na lista. Se não conseguir encontrar 'BTM-223', então toque em SCAN para voltar a procurar dispositivos BT.**

**Toque em 'BTM-223' na lista para ligar a sua unidade ao Bluetooth. A sua unidade deve agora estar ligada.**

**Uma vez conectado ' BTM-223 ' aparecerá em "DISPOSITIVOS PAGADOS".**

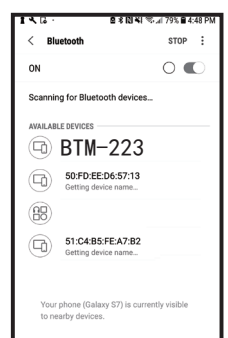

**A sua unidade está agora emparelhada e pronta a usar.**

**Observe que alguns fabricantes de dispositivos Android usam métodos ligeiramente variados para conectar dispositivos ao Bluetooth, consulte o Manual do Proprietário do seu dispositivo para obter instruções específicas sobre como conectar produtos Bluetooth.**

**Download da aplicação do tradutor de idiomas**

**Usando seu aparelho, encontre o ícone da Play Store e toque nele para acessar a Play Store do Google. Uma vez conectado à Loja do Google Play, clique no ícone de pesquisa do Google Play e, na caixa de pesquisa, digite ' Tradutor de Byteengine ' e depois toque em pesquisar.**

**O aplicativo 'Byteengine Translator' deve aparecer nos resultados da busca. Toque no ícone 'Byteengine Translator', no ecrã seguinte toque em INSTALL para descarregar a aplicação para o seu dispositivo. Uma vez completamente descarregado, o aplicativo Byteengine Translator deve aparecer como um ícone sob o menu APPS no seu dispositivo.**

#### **SAMSUNG/ANDROID INSTRUÇÕES**

**Ligue o auricular Peiko e ligue-o ao seu telefone.**

**Abra o aplicativo 'Byteengine Translator' e aguarde a conexão automática.**

**Por favor, permita o acesso ao ' Byteengine Translator ' quando o utilizar pela primeira vez.**

#### **Como Começar**

Connected  $\cdots$ 

**Certifique-se de que o seu auricular Peiko Translation está ligado e ligado ao seu aparelho. Inicie o Byteengine Translator APP. Uma caixa aparecerá no ecrã com esta mensagem. Ela indica que o fone de ouvido está conectado corretamente à aplicação e está pronto para a tradução. (Se a caixa não aparecer, verifique se o seu auricular está ligado ao seu dispositivo via Bluetooth).**

# **Tradução de voz Como falar**

**Esta funcionalidade foi especialmente concebida para uma breve tradução em ocasiões públicas. Ao utilizá-lo pela primeira vez, por favor permita o acesso ao microfone e ao reconhecimento de voz.**

**Na tradução de voz, você pode escolher o idioma que você está falando na área branca.**

**(Digamos que, se quiser ter o chinês traduzido para inglês, escolha chinês na área branca e selecione inglês na área cinza).**

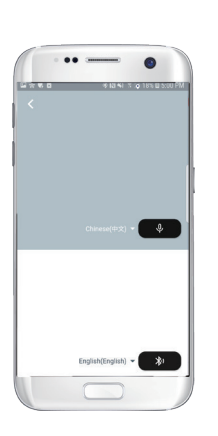

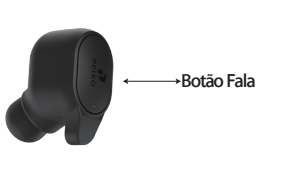

**Pressione o botão como indicado na imagem, e fale. Pressione novamente ao terminar a fala.**

**Seu telefone traduzirá automaticamente o que você falou para o idioma de destino. (Neste caso, do** 

**chinês para o inglês. O inglês traduzido será reproduzido através do orador).**

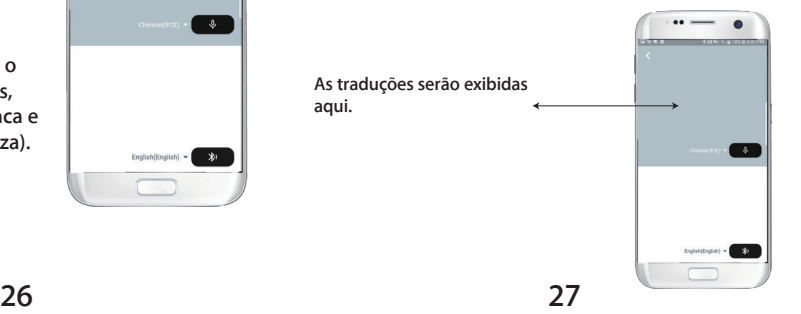

**Pressione o microfone na área cinza quando quiser que o outro lado fale. Quando a outra parte terminar o discurso, pressione novamente o microfone. O discurso traduzido será reproduzido através do auscultador.**

# **Group translation**

**Esta funcionalidade foi especialmente concebida para a tradução em grupo. Você pode se juntar a uma ou** 

**Iniciar uma tradução em grupo**

**Prima a tradução em grupo e introduza o seu nome. Escolha o seu próprio idioma. Por exemplo (quando você escolhe o chinês, o que quer que os outros falem será traduzido para o chinês e jogado para você).**

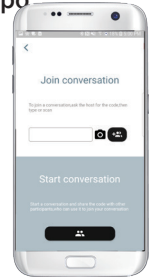

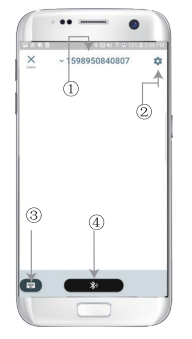

**1. Número do bate-papo em grupo 2. configurações 3. Teclado 4.Falar e traduzir**

**Pressione o botão ' falar e traduzir ' para falar e pressione novamente quando você terminar.**

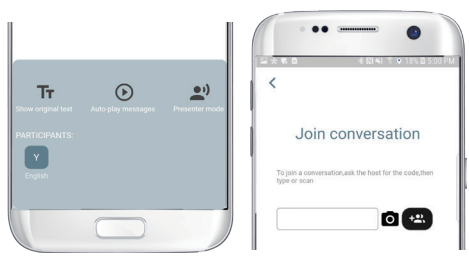

**Nas configurações, você pode optar por reproduzir a tradução. O discurso traduzido será reproduzido através do auscultador**

**Modo de voz: Quando escolhe o modo de fala, os novos membros do grupo só podem juntar-se ao chat sem falar. (O modo de fala só está disponível para aquele que inicia o grupo)**

## **Tradução de Imagens**

**Alinhe a câmera com o que você quer traduzir.**

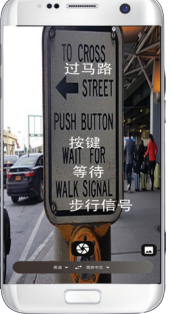

## **Tradução de Antecedentes**

**Por favor, clique na tradução de fundo no aplicativo para acessar as configurações. Você verá a página na imagem.**

**Pode seleccionar a sua língua e a língua da tradução clicando na caixa acima (posição 1).**

**A posição 2 é um interruptor de som que toca a tradução através dos auscultadores cada vez que traduzimos, pode optar por ligá-lo ou desligá-lo.**

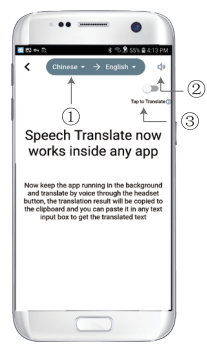

**A posição 3 é o interruptor de translação inversa, que lhe permite ligar ou desligar a função de translação inversa.**

# **Tradução de Antecedentes**

**Depois de definir o idioma, por favor encolha o aplicativo em segundo plano, por favor note que você está deixando o aplicativo funcionando em segundo plano, não fechando-o.**

**Uma notificação aparecerá na sua tela para alertá-lo quando você tiver o aplicativo rodando em segundo plano.**

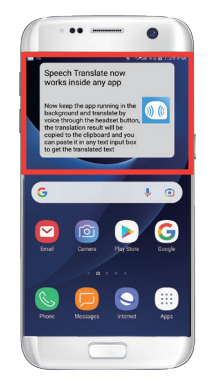

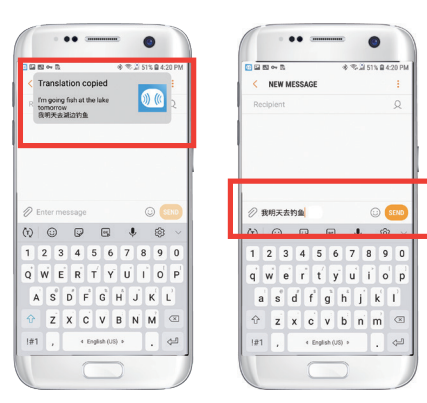

### **Exemplo**

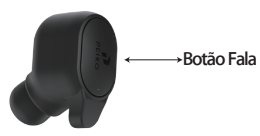

**Nas configurações, selecionamos 'tradução de inglês para chinês'. Agora abrimos o SMS, tocamos no Botão Fale no fone de ouvido e falamos o idioma:' Vou pescar amanhã'.**

**A tradução de fundo irá traduzir automaticamente o chinês para você e copiá-lo para a área de transferência de texto, assim você pode simplesmente clicar e colar para completar a tradução.**

**Se não tiver clicado em Desligar som de reprodução, a tradução será reproduzida para si. Pode optar por desactivar esta função na função de tradução de fundo da aplicação Byteengine Translator.**

# **Tradução reversa.**

**Abra o tradutor de fundo e deixe-o rodar em segundo plano, um botão de pausa aparecerá na interface do seu** 

**telefone.**

**Use esta função para traduzir sem fechar a aplicação atual.**

**Você pode abrir o aplicativo que você usa e quando quiser traduzir algo, basta selecionar e pressionar por muito tempo o conteúdo e esperar um momento para que o botão copiar apareça, você toca no botão copiar. A seguir, a tradução de fundo traduzirá o conteúdo que você copiou e o apresentará na janela I**

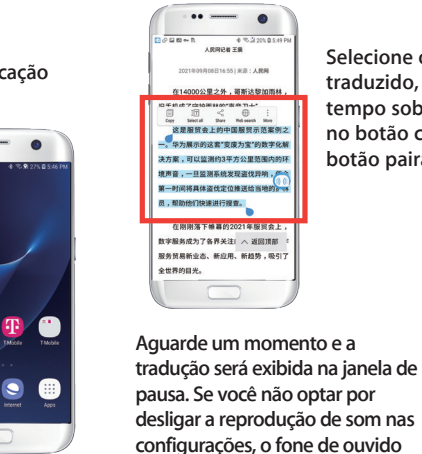

**Selecione o conteúdo a ser**  2021年00月00日16月16日まで、人間開 **traduzido, pressione por muito**  Longon # + M # # # # # # # # # **tempo sobre o conteúdo. Toque no botão copiar e depois toque no botão pairar.** 一时间将具体资件定位推详绘当地的一

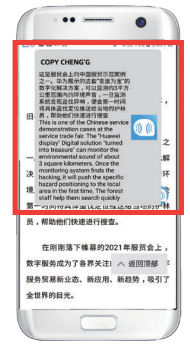

**Se você tiver alguma dúvida sobre a funcionalidade, por favor visite: www.peiko.app/video**

**também reproduzirá o conteúdo** 

**traduzido para você.**